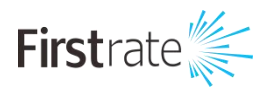

# LoRaWAN 室外网关

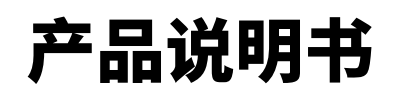

**(V1.0)**

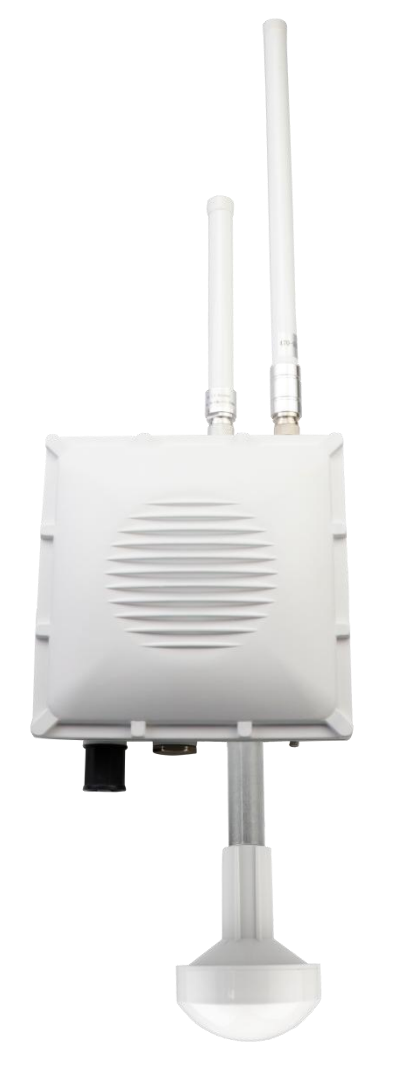

**湖 南 菲 尔 斯 特 传 感 器 有 限 公 司**

**Hunan Firstrate Sensor Co.,Ltd**

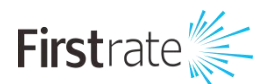

### **● 重要声明**

非常感谢您购买菲尔斯特产品,我们为您真诚服务到永远。菲尔斯特追求卓越的品质,更注重优良 的售后服务,如有需要请拔打:400-607-8500(7×24h)。

操作错误会缩短产品的寿命,降低其性能,严重时可能引起意外事故。请您将本说明书交到最终用 户手中,在产品使用前务必仔细熟读。并请妥善保管好,以备需要时查阅。本说明书仅供参考所用,具 体产品外形以实物为准。

## **● 产品概述**

本文介绍用户在首次拿到设备后,进行快速入网配置的步骤说明,对于设备的 2 种软件版本(标准固 件版本和阿里云固件版本)的快速连接分别做了细分介绍。

## **● 首次开机上电**

第—步: 安装天线

将天线拧到网关面板的天线接头上,所有 5 款天线都需要拧到对应(产品丝印) 的天线口上,包括 WiFi 天 线, LoRa 天线, LTE 天线和 GPS 天线等。

\*注意\*: 在没有完全接上天线口的情况下,请不要上电,否则设备会有损坏。

第二步: 网关开机上电

我们推荐使用 PoE 供电设备给设备供电,在随箱清单中已包括了 PoE 电源。

第三步: 开始连接并配置网关

本产品支持以太网或 WiFi 无线连接两种方式进行网关的配置(打开浏览器,输入网关 IP 地址进入网 关 Web 管理平台来配置网关)。

● 通过 WiFi 登录到网关

网关的 WiFi 默认工作在 AP 模式。WiFi 的主要参数如下:

SSID: RAK7249\_xxxx (xxxx 是网关 MAC 地址的后四位)

然后使用 PC 连接到该 SSID (连接热点无需密码)。

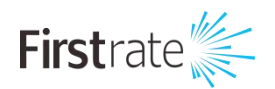

登录 Web 管理平台:浏览器输入 IP 地址 192.168.230.1

\*注意\*:Web 登录页面使用 HTTP 加密,个别浏览器会提醒不安全,直接继续访问即可。

登录用户名: root

登录密码: root

● 通过 WAN 口 DHCP IP 登录到网关

网关也支持通过以太网登录配置网关,把以太网线一端插入网关丝印为"ETH"的接口,另一端接 入到你的路由器。然后登录你的路由器查询到该网

一、首次开机上电关的 IP 地址。在浏览器输入此 IP 地址,使用同样的登录用户名和密码(如上),即 可登录到网关 Web 页面。

# **● 快速使用入门**

(1): 如何使用网关内置的 Network Server(标准固件)?

注:阿里云版本的网关不支持内置 NS。

1、确保 LoRa Gateway->LoRa Packet Forwarder 页面的网关配置为 Build-in LoRa Server, 如下图

所示:

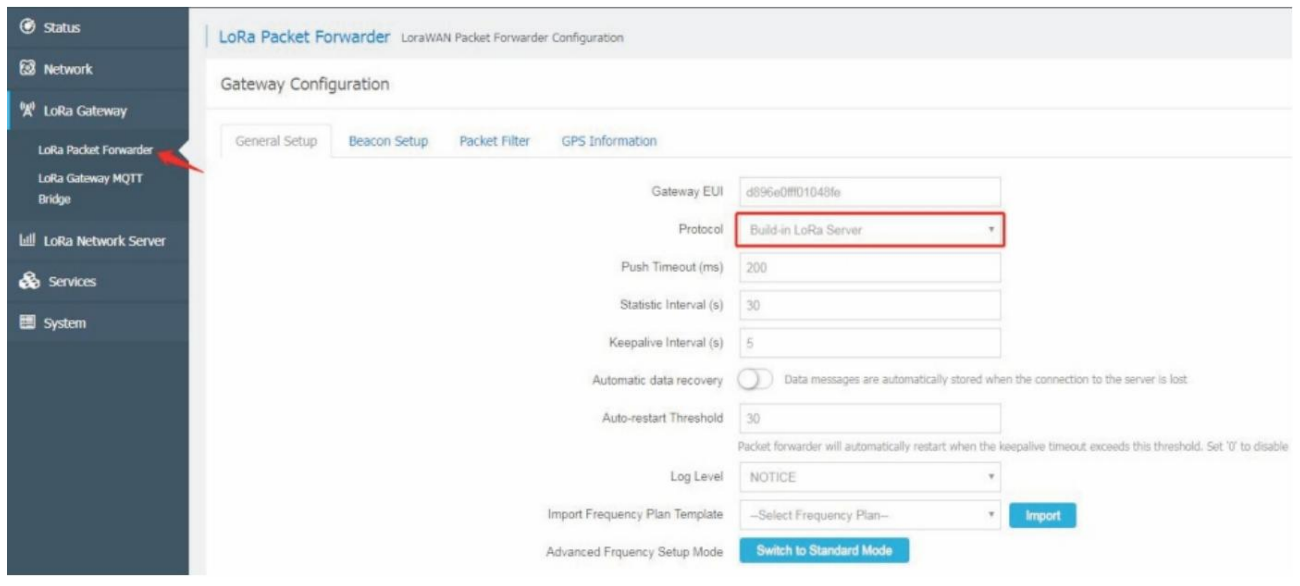

2、在 LoRa Network Server->Application 页面添加应用,如下图所示:

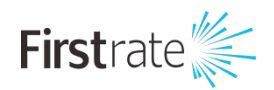

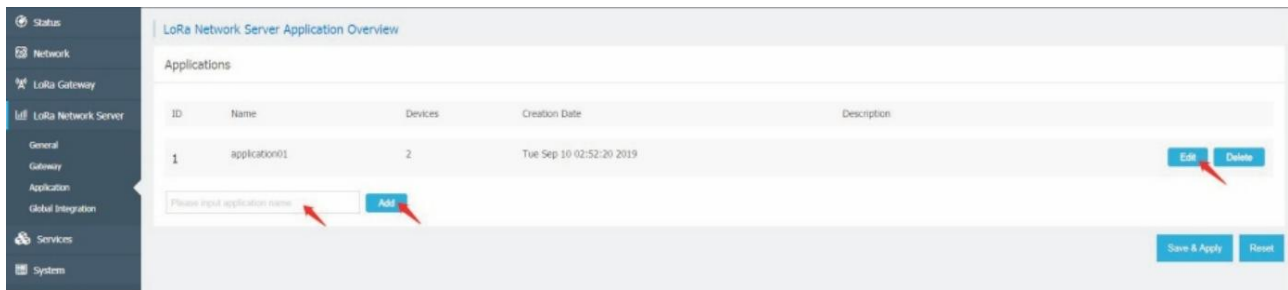

设置 Application EUI 和 Application Key,注意需要和节点的设置一致。

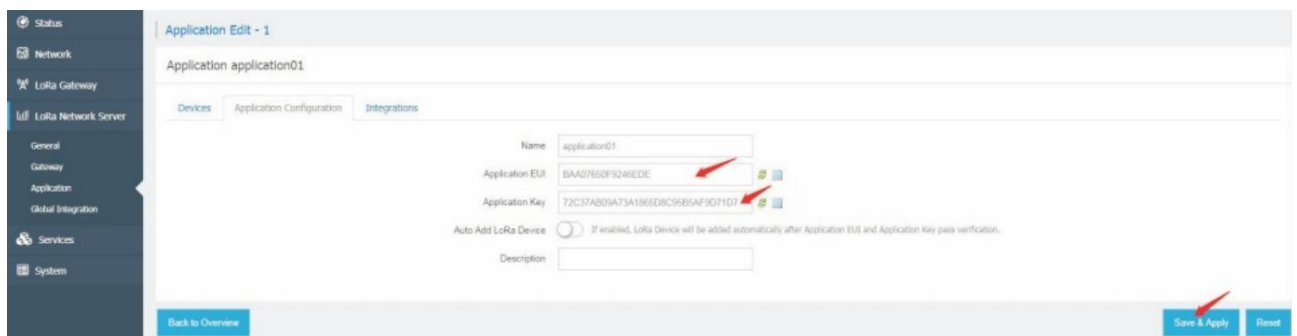

#### 3、添加应用后,进入编辑页面,如下图所示,添加节点设备。

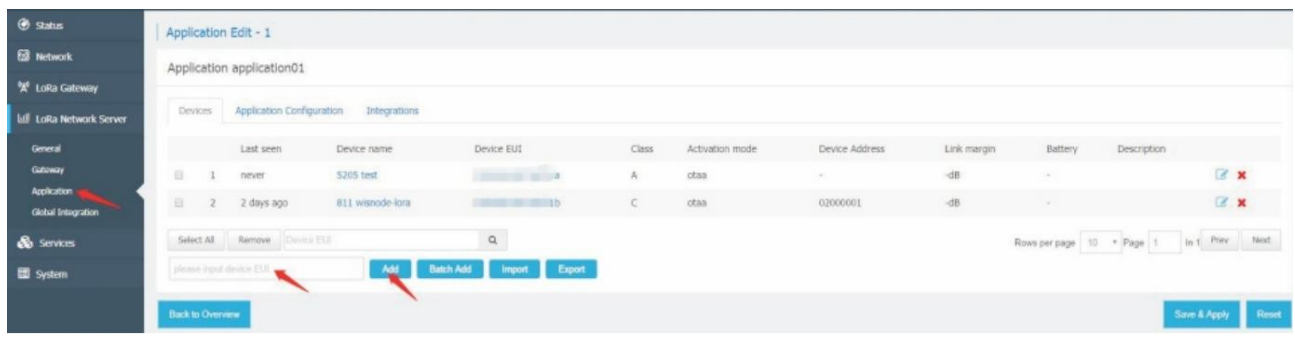

点击 Device name,配置节点设备的参数,如下图所示:

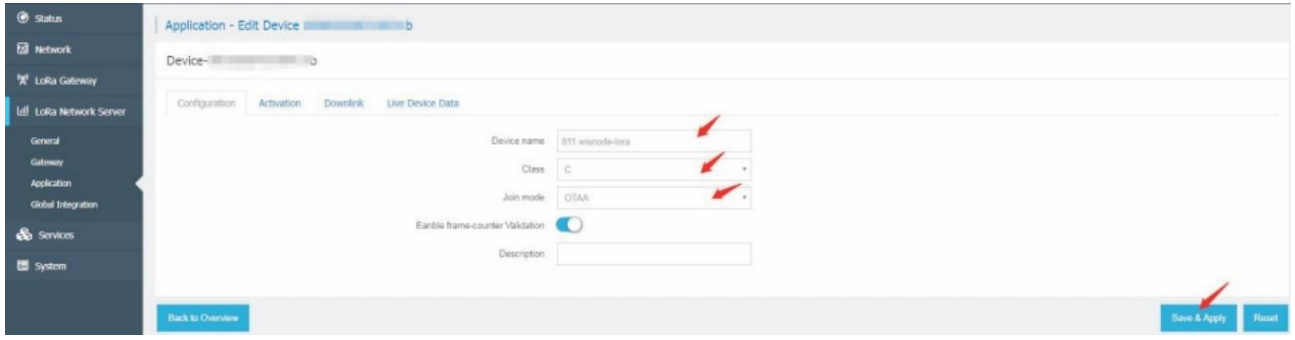

4、节点上电入网成功,然后发送数据,如下图所示:

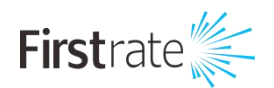

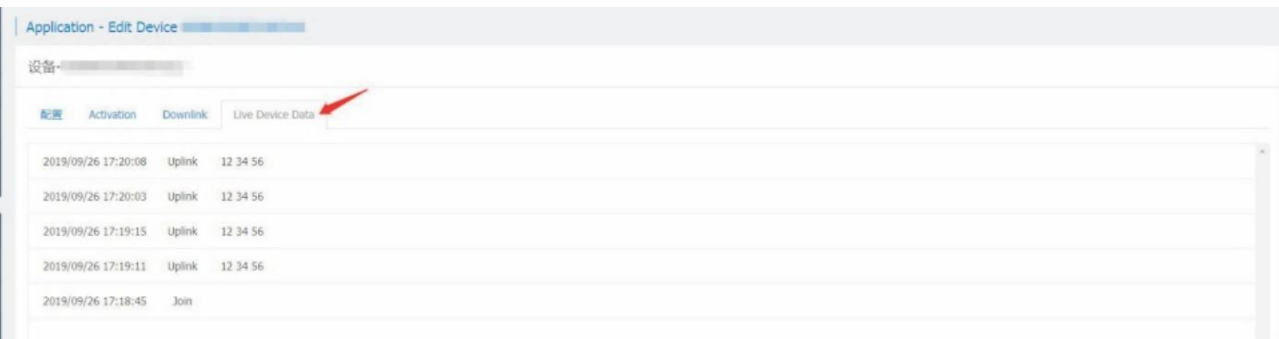

注: 如果需要多台网关组网,也可以在内置 NS 上添加外部网关来接收其它网关的 LoRa 报文,如下

图所示:

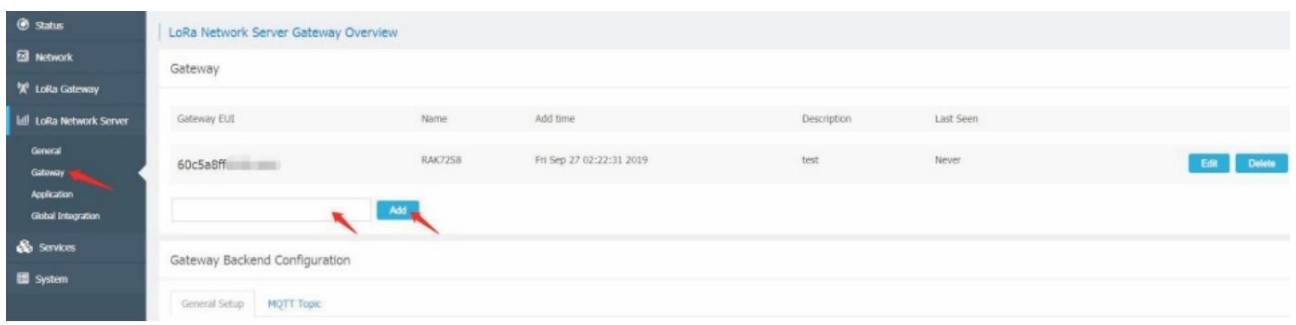

(2): 连接网关到 TTN(标准固件)或者阿里云 LinkWAN 平台(阿里云固件)

◆ 连接网关到 TTN(使用 TTN 作为 Network Server)

对于 CN470 频段的网关,需要在 Web 页面的 LoRa Gateway->LoRa Packet Forwarder 页面,修改

#### 以下配置。(其它频段请忽略)

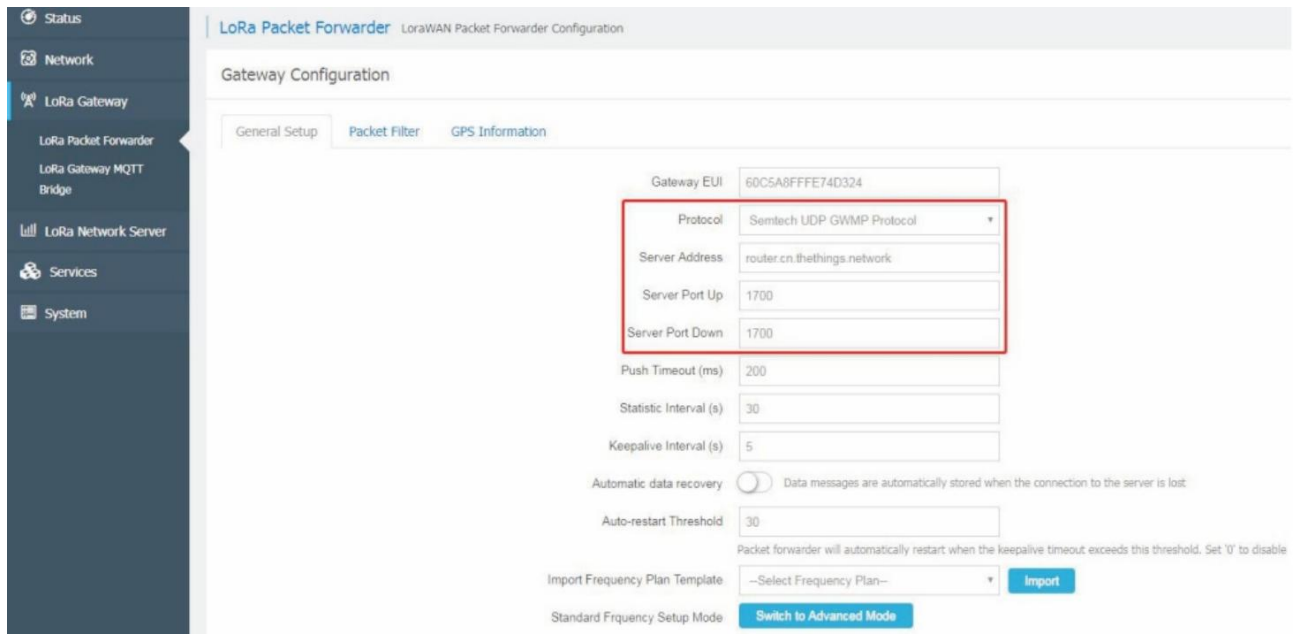

需需要更改的配置包括:

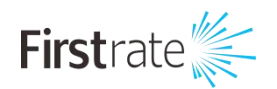

Protocol:选择 Semtech UDP GWMP Protocol

Server Address: router.cn.thethings.network

Server Port Up: 1700

Server Port Down: 1700

其它频段的 TTN 服务器地址设置,请参考 TTN 官方链接:

https://www.thethingsnetwork.org/docs/gateways/packet-forwarder/semtechudp.html

注: 网关的 EUI 可在 Web 页面的"预览"页面里找到

1、进入到你的 TTN Console 页面(首先,你需要注册一个账号)并且使用如下链接注册你的网关到 TTN: https://console.thethingsnetwork.org/gateways/registe

2、 在 TTN 网页输入网关的 EUI 之前,请确保选择" I' m using the legacy packet forwarder"选 项。针对频率的选择,请根据你的区域来选择对应的 LoRaWAN 工作 频段,如果您在中国使用,请选择 CN470 选项。系统会根据您的使用区域来自动分配服务器,很快 TTN 会发布基于腾讯运营的服务器,更 加方便中国用户的使用。另外,你可以选择性的在下面的地图输入网关所处的经纬度信息,然后在 "Antenna Placement" 处选择你网关的形态 "Indoor(室内)或者 Outdoor(室外)"。

3、成功的设置后,你可以看到以下的页面:

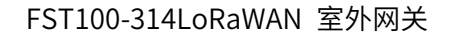

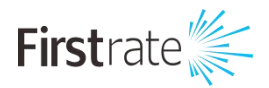

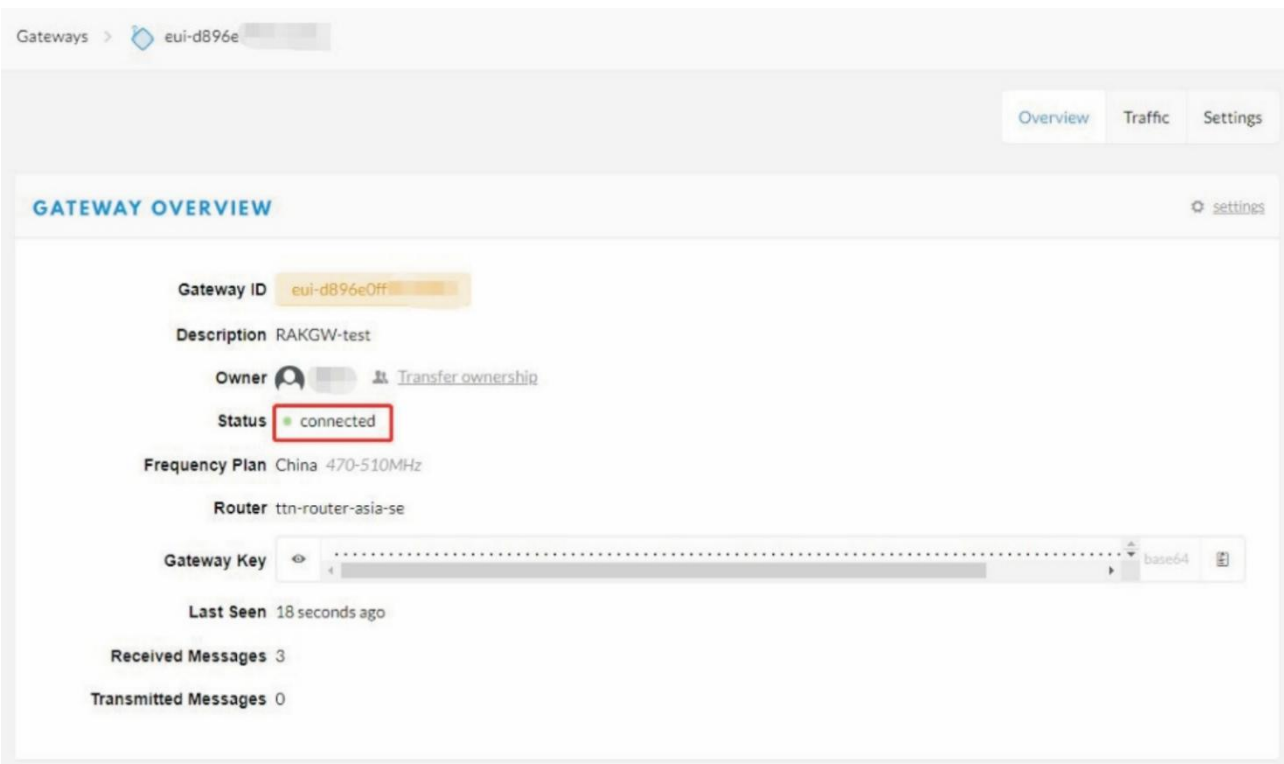

您的网关已经成功注册在 TTN 了,恭喜您,可以正常发送 LoRa 的数据了。

# **● 产品包装清单**

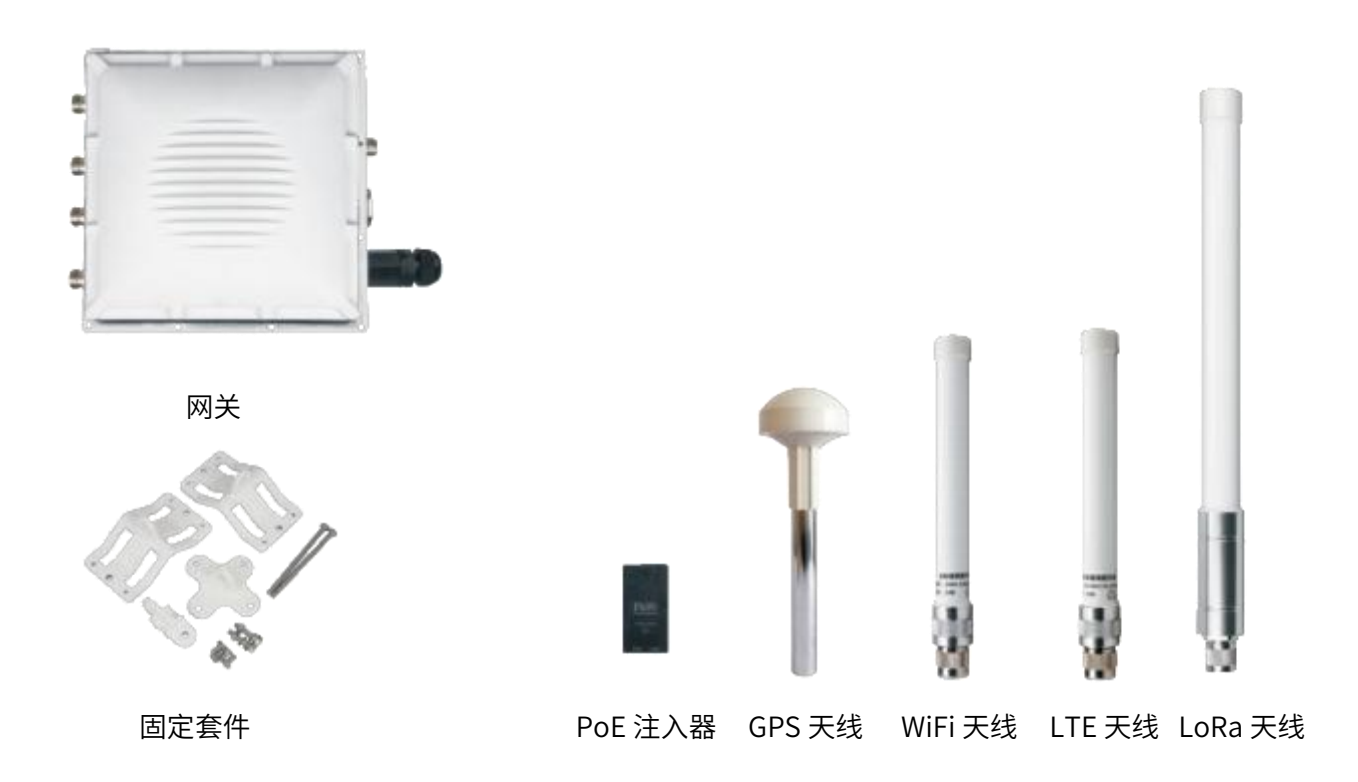

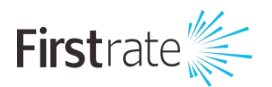

# **● 外部接口**

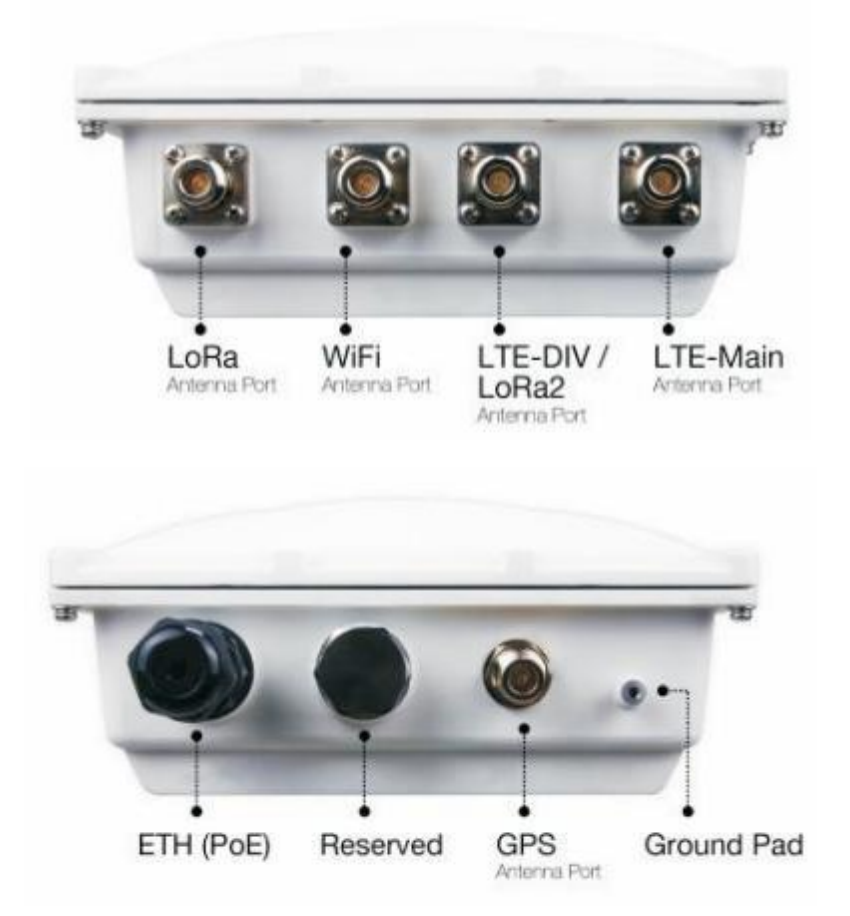

**● 安装**

第—步: 固定设备支架在外壳的背面,使用随箱标配的 M6x12 螺丝

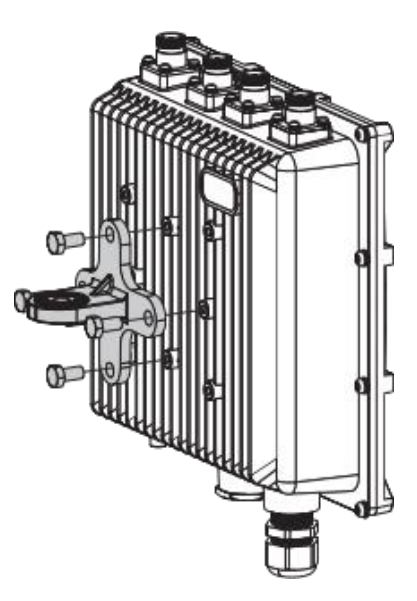

第二步: 利用六角螺栓 M6x110,垫圈和螺母把高杆件拧紧杆夹

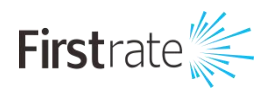

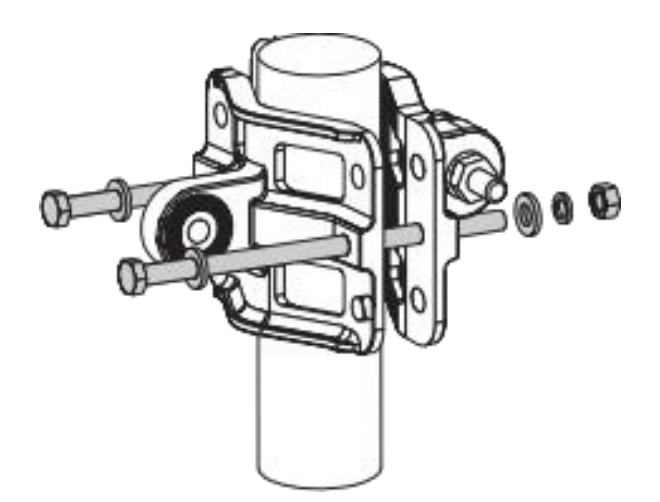

第三步: 用标配的连接件及 M6x30 螺栓,垫圈,螺母,把设备背面的支架和抱杆连接固 定。

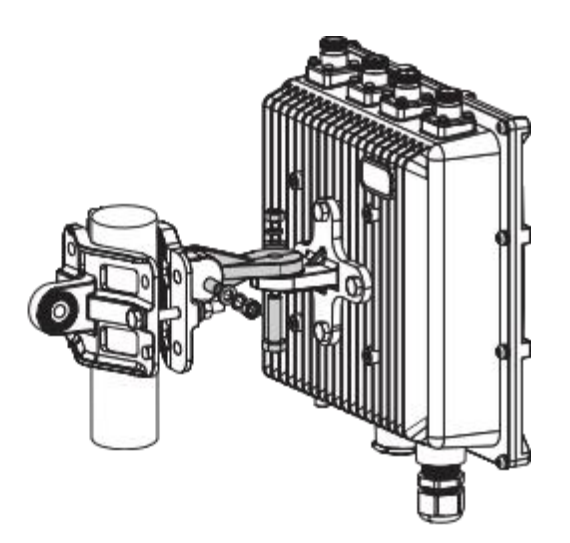

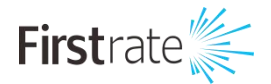

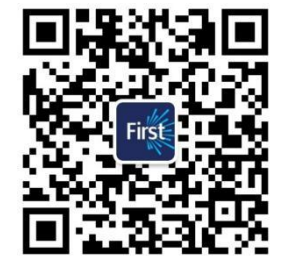

# **湖南菲尔斯特传感器有限公司**

## **Hunan Firstrate Sensor Co.,Ltd**

- A:湖南省长沙市雨花经开区智能制造产业园振华路智庭园 1 栋
- T:0731-86905666
- W: www.firstsensor.cn

[www.firstratesensor.com](http://www.firstsensor.com.cn)

# **400-607-8500**